## $\exists$  Bookshop.org

# **Bookshop.org Now Has Registries!**

Bookshop users can select the number of books they'd like purchased, and the shipping address where the books will be shipped will be hidden for everyone but the list creator.

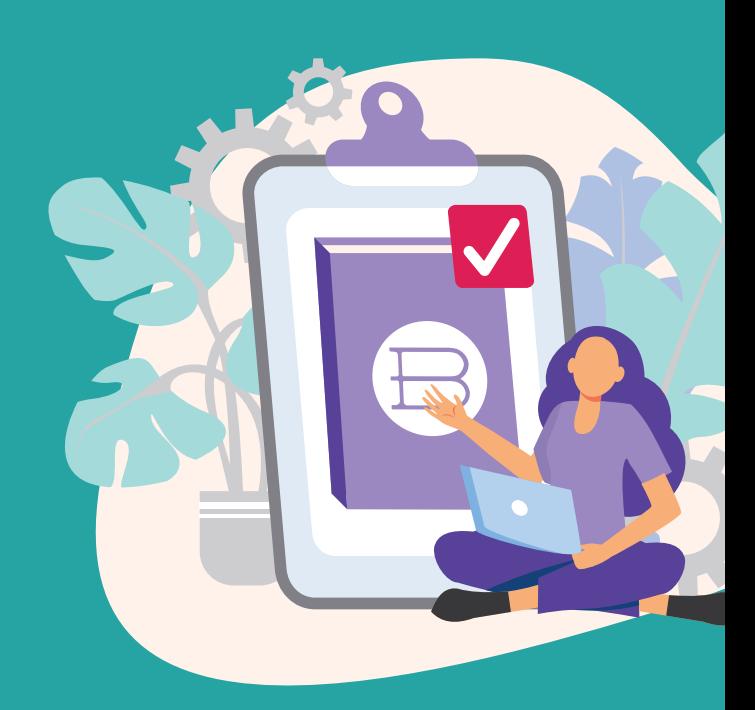

# **Registries are great for:**

- $\vee$  Teachers requesting books for their classrooms or libraries.
- Gift registries for birthdays, baby showers, new homeowners & more.
- $\vee$  Holiday registries to share with friends and family.

#### **Follow the steps below to set up your Bookshop wishlist as a registry.**

- 1. Login to Bookshop.org and go to your Wishlists (bookshop.org/wishlists)
- 2. In the top right corner, **click "Create New"**
- 3. Title your new wishlist
- 4. If you'd like to **make this list immediately public,** unclick the checkbox that says, "This wishlist is private." This will allow anyone with the link to see the list.
- 5. Click the box next to **"This wishlist is a registry"** so that a private shipping address can be attached to the wishlist and books purchased from the list will be shipped there.

Wishlists and registries can be **linked with Bookshop.org affi liates or bookstores** to ensure they profit from all sales.

**My Wishlists CREATE NEW**

#### **Sharing Settings**

Private wishlist can only be seen by you. Public wishlists can be seen by anyone with the link.

This wishlist is private

#### **Registry Settings**

Turn on Registry Setting to convert your wishlist into a registry. This allows you to set a shipping address to direct all purchases made from your list, as well as to set desired quantitues for each individual item. The shipping address is never visible to anyone but you.

 $\blacktriangleright$  This wishlist is a registry

- 6. Enter the shipping address where all the books on the registry will be shipped. (The shipping address is never visible to anyone but you.)
- 7. Then, if you'd like this wishlist to **benefi t a certain affiliate on Bookshop.org**, click the box next to "Link to Affiliate" and select the affiliate in the dropdown search bar. The affiliate can be your own! ........
- 8. When these steps are complete, click "Create Wishlist."
- 9. **You've created a new registry!** You can edit the registry from here, by clicking "edit this wishlist's settings."

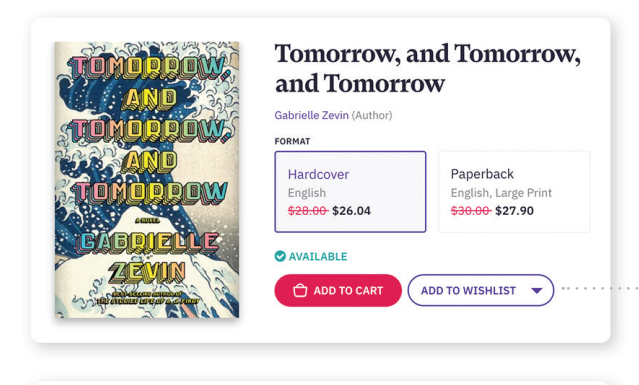

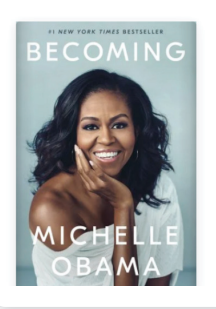

**Becoming**  Michelle Obama Hardcover

**\$29.90 \$32.50** Available

3 Requests, 0 Purchased

Change Quantity **Remove** 

#### **Share This Wishlist**

 $https://bookshop.org/wiki}{\times$ 

This wishlist is publicly visible. To make this page private to you, edit this wishlist's settings

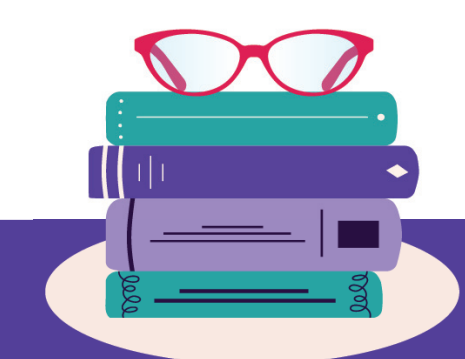

#### **Affiliate Settings**

Link this wishlist to your favorite bookseller or affiliate. In doing so, all purchases made from your wishlist will benefit the linked bookseller or affiliate through commissions earned from each sale

 $\triangleright$  Link to Affiliate

Select affiliate from list

### **Adding Books, Editing Quantities & Sharing Lists**

▼

- To **add books to the registry**, search for the book in the Bookshop search bar for each book you'd like to have on the list. On the product page, click "Add to Wishlist" and select the title of your new registry wishlist.
	- To **change the quantity of titles** you'd like purchased, click "My Wishlists" from the top right corner of your screen, select the registry you wish to edit, and beneath the product details, click "Change quantity," then, "Update."
	- To **share your new registry** click on "My Wishlists" from the top right corner of your screen, then click "Copy Wishlist to clipboard." Share the list wherever you'd like it to be seen!

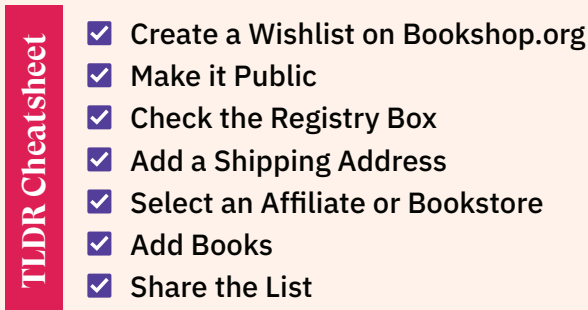

Still have questions about wishlists and registries? **Contact info@bookshop.org**

Bookshop.org